# **JOINING A ZOOM WEBINAR AS AN ATTENDEE**

There are two options for joining a Zoom webinar: 1) Joining from a computer or mobile device with audio and visual or, 2) Joining from a phone with just audio.

# **OPTION 1**

- 1. To join a Zoom webinar with audio and visual, open your favorite internet browser from your computer or mobile device (e.g. Chrome, Safari, Firefox, Internet Explorer).
- 2. Go to **[join.zoom.us](https://join.zoom.us/)**.
- 3. Enter your **[meeting](https://support.zoom.us/hc/en-us/articles/201362373-What-is-a-Meeting-ID-) ID** provided by the host/organizer.

Join a Meeting

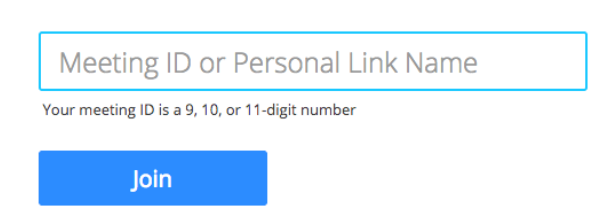

- 4. Click **Join**.
	- a. If joining from **Google Chrome**:
		- i. If this is your first time joining a Zoom webinar, you will be asked to open the Zoom client to join the meeting.
		- ii. You can check **Always open these types of links in the associated app** to skip this step in the future.
		- iii. Click **Open Zoom Meetings** (PC) or **Open zoom.us** (Mac).

Open Zoom?

https://zoom.us wants to open this application.

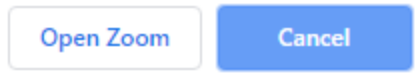

### b. If joining from **Safari**:

i. When asked if you want to open zoom.us, click **Allow**.

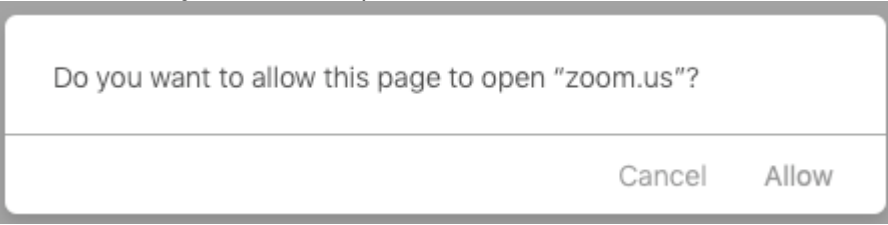

### c. If joining from **Firefox**:

- i. If this is your first time joining from Firefox, you may be asked to open Zoom or the Zoom installer package.
- ii. To skip this step in the future, check **Remember my choice for zoommtg links**.
- iii. Click **Open Link.**

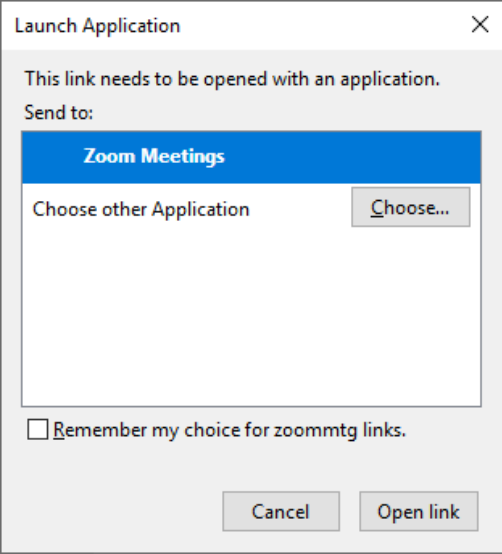

# JOINING MEETING AUDIO BY PHONE

1. After joining a Zoom meeting, you will be prompted to join the audio automatically. If this prompt does not appear or you close out of it, click **Join Audio** in the meeting controls.

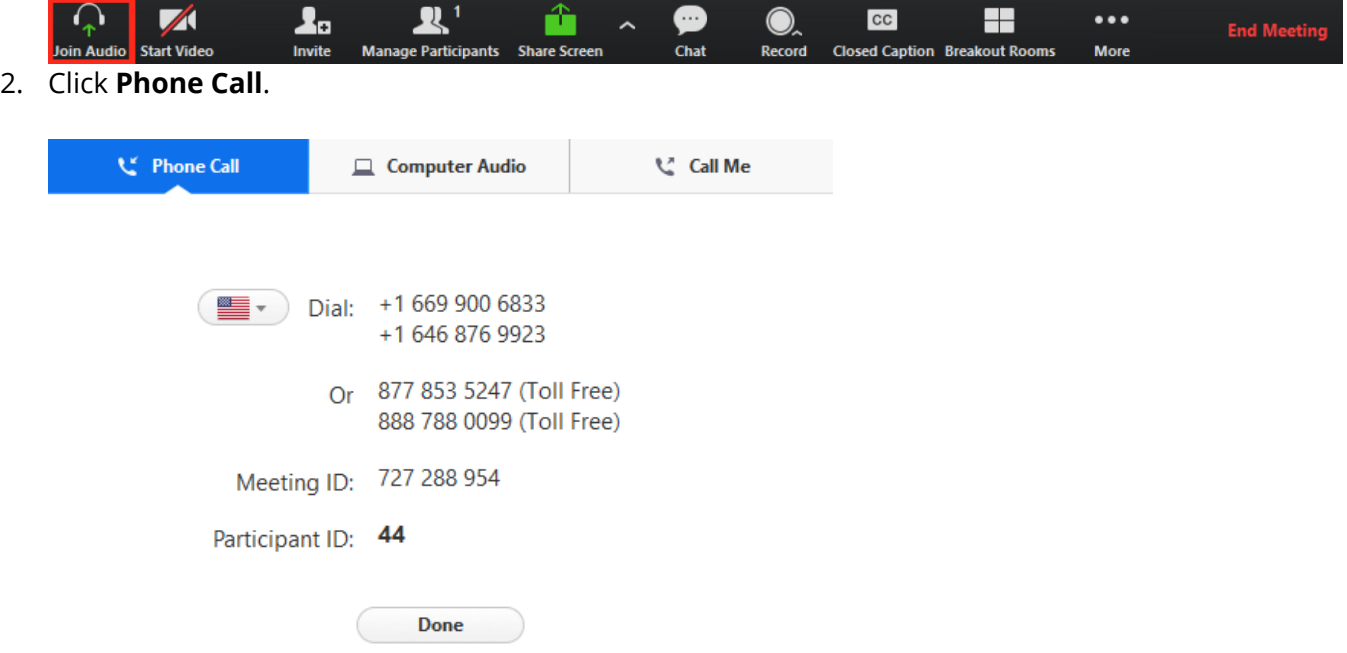

- 3. Follow the instructions for dialing in:
	- Select the country you're calling from in the flag drop-down menu.
	- Call one of the numbers provided.
	- Enter your meeting ID followed by **#**.
	- Enter your participant ID followed by **#**.

### JOINING MEETING AUDIO BY PHONE AFTER JOINING COMPUTER AUDIO

If you joined computer audio automatically, you can leave the computer audio and join by phone.

1. Click the arrow next to **Mute**/**Unmute**.

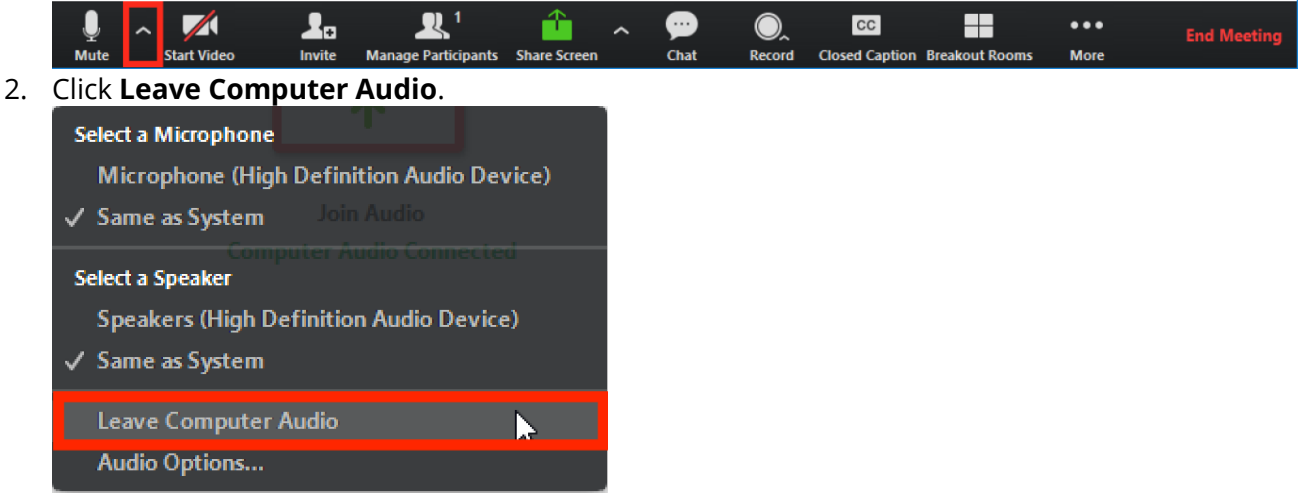

3. Click **Phone Call** and follow the prompt to dial in.

# **OPTION 2**

#### JOINING A MEETING BY PHONE ONLY

- 1. Dial one of the following Zoom phone numbers:
	- +1 669 900 6833
	- +1 346 248 7799
	- +1 929 205 6099
	- +1 253 215 8782
	- +1 301 715 8592
	- +1 312 626 6799

A a full list of international dial-in numbers can be found at https://zoom.us/zoomconference.

2. You will be prompted to enter the meeting ID provided to you by the host, followed by  $#$ .

- 3. If the meeting has not already started and join before host is not enabled, you will be prompted to enter the host key to start the meeting, or to press # to wait if you are a participant.
- 4. You will be prompted to enter your unique participant ID. This only applies if you have joined on the computer or mobile device or are a panelist in a webinar. Press # to skip.
- 5. If you join by computer or mobile device later, you can enter the Participant ID to bind your phone and device session together and show your video when you speak on the phone. To enter your participant ID once you are in the meeting, enter #Participant ID# on your phone.

# PHONE CONTROLS FOR PARTICIPANTS

The following command can be entered via DTMF tones using your phone's dial pad while in a Zoom meeting:

\*9 - Raise hand

If you are called into the meeting and wish to comment when the meeting has opened for questions or comments, use the \*9 command to raise your hand and notify the host that you wish to speak. When it is your turn to speak, the host will unmute you and prompt you to speak. You will hear an automated voice stating that "You have been unmuted."